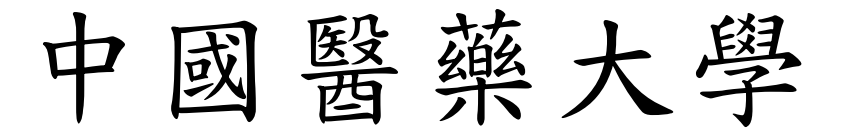

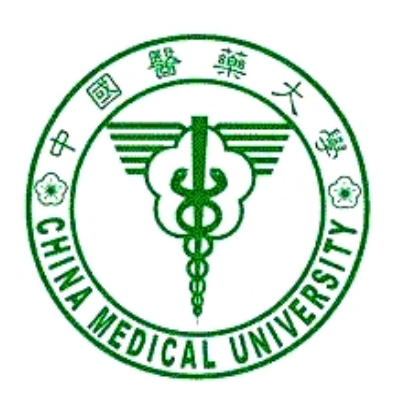

# 校務行政 Web 系統

暫借款管理系統 操作手冊

資訊中心 製 九十九年七月一日 更新

#### $\boxed{\blacksquare}$ 錄

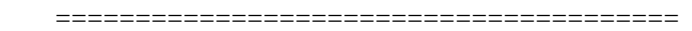

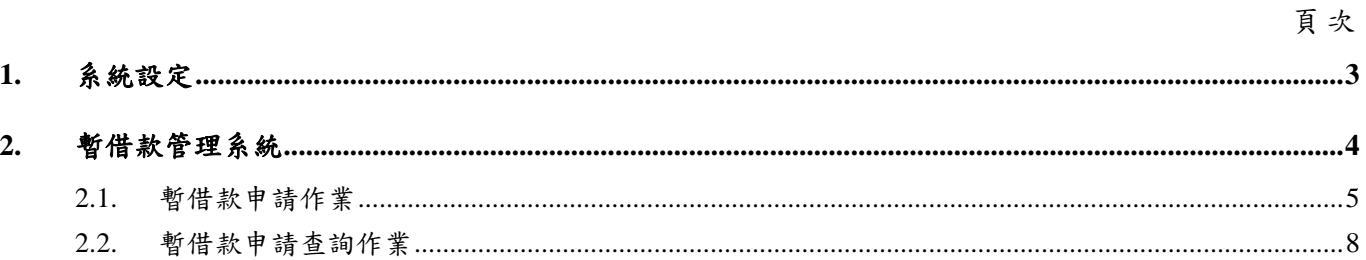

# **1.** 系統設定

一、 本系統在列印時會產生 Acrobat 檔案,所以如果瀏覽器會阻檔快顯功能時,必須 允許該網站的快顯,方式如下:

開啟瀏覽器,工具/網際網路選項/隱私權,按設定值按鈕,將 admwebl. cmu. edu. tw 加入要允許的網站。

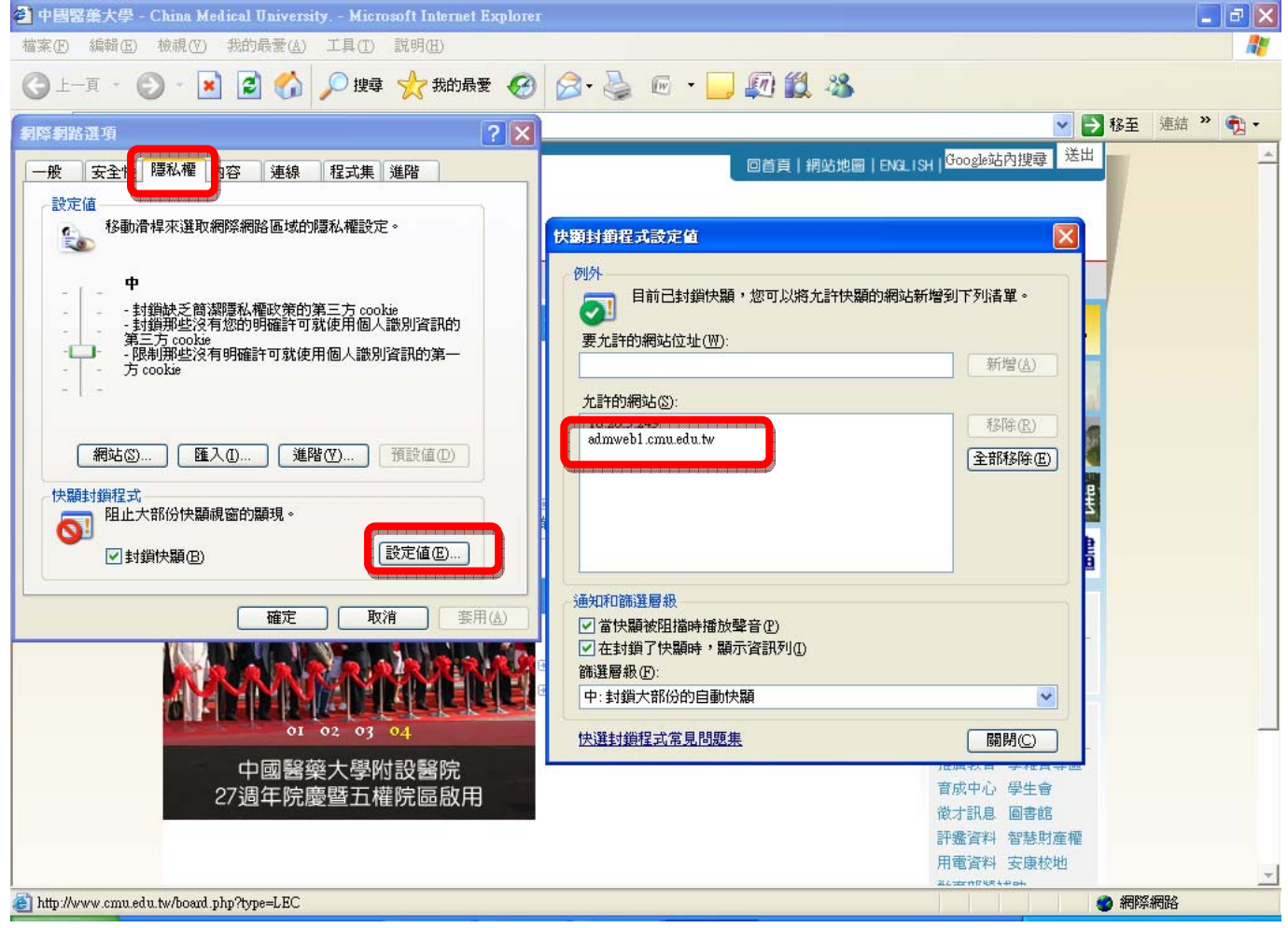

二、 IE 瀏覽器若有安裝其他的工具列,如 google 工具列、yahoo 工具列,你可以將 這些不用的工具列移除,或是找到攔截快顯的設定,將 admweb1.cmu.edu.tw 這 個網站加入允許快顯。

# **2.** 暫借款管理系統

### ※進入系統:

- 一、 請由校園入口網站進入或由【學校首頁→行政單位→中心→資訊中心→ 資訊服務→行政管理系統】進入,於行政管理系統點選[暫借款管理系統]。
- 二、 解析度請設定 1024\*768,小字型。

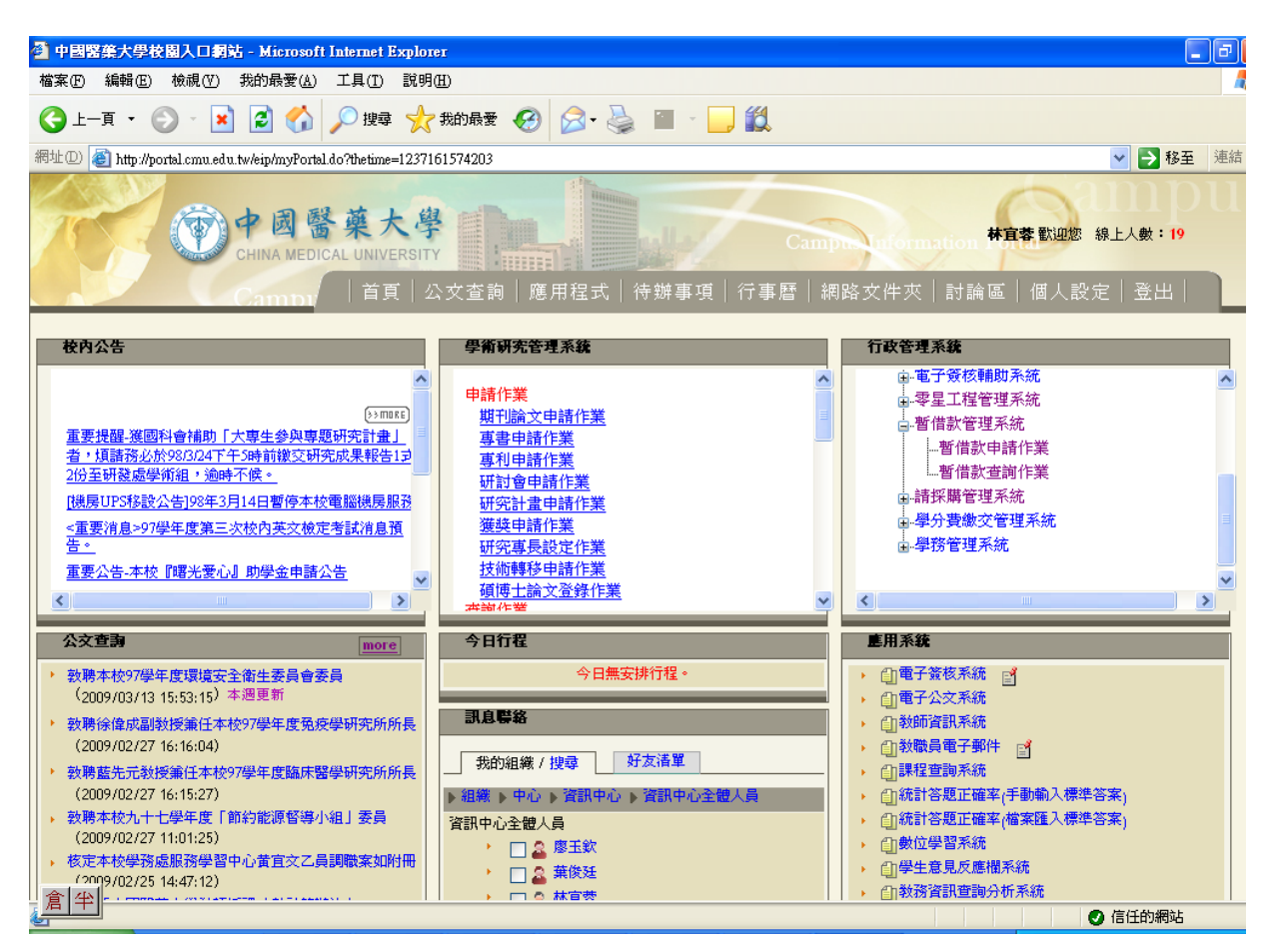

## **2.1.** 暫借款申請作業

暫借款需事前申請,學校將款項匯入受款人帳戶,主要用於需簽領據人員 一例如口試委員、審查委員、演講人···等,或便當餐飲需先付款、向非學 校常往來廠商購買實驗動植物・・・等。

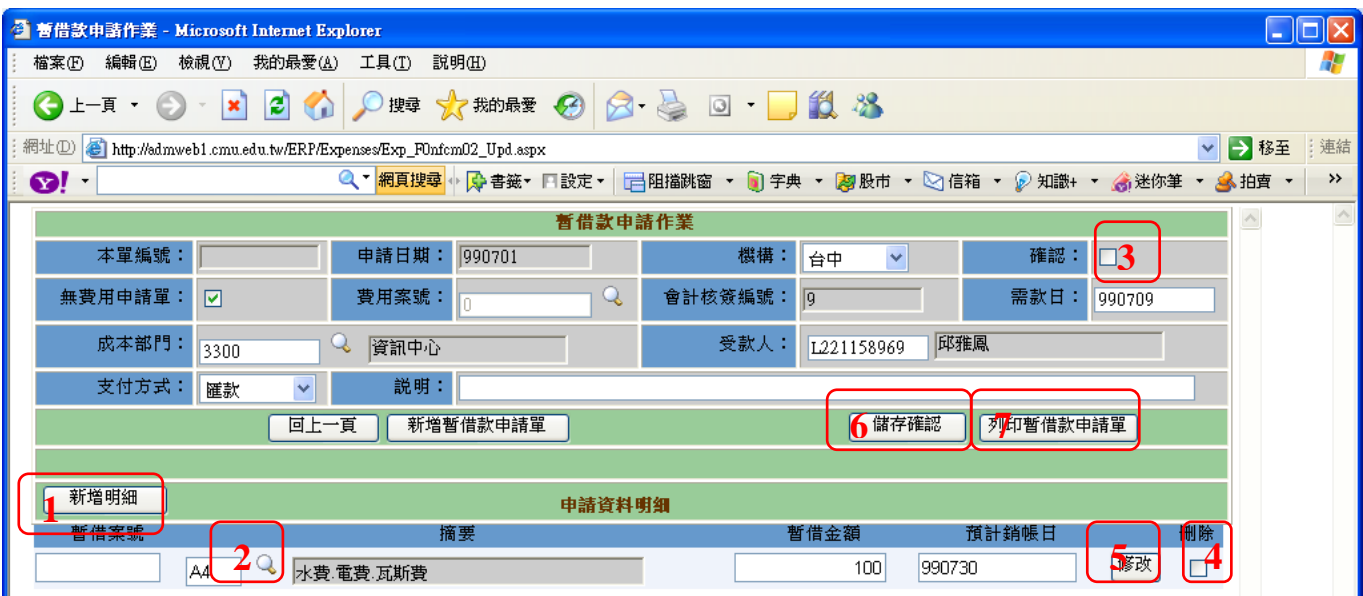

圖 6.1-1 暫借款申請作業

#### 【操作歩驟】:

1. 輸入申請的主檔資料,請依序輸入需款日、成本部門、費用案號、受款人、支 付方式及說明欄位。

2. 按【新增明細】(1),點選摘要【 3】(2),選擇所要使用的摘要代號,再輸入 暫借金額及預計銷帳日即可。

3. 如需暫借多筆,則重覆步驟 2 即可。

4. 若暫借款申請單資料無誤,請勾選確認5(3)欄位。

 $5.$  若要刪除某一筆不要的申請明細,請勾選該筆資料最後的刪除 $\Box(4)$ ,儲存後該 筆資料就會刪除。

6. 如果修改某一筆申請明細,請先按【修改】(5)鍵,然再進行相關欄位的修改, 修改後記得按【儲存確認】(6)鍵存檔。

7. 按【列印暫借款申請單】可以產生暫借款申請單畫面,再將紙本申請單依照申 請流程送出核章即可。

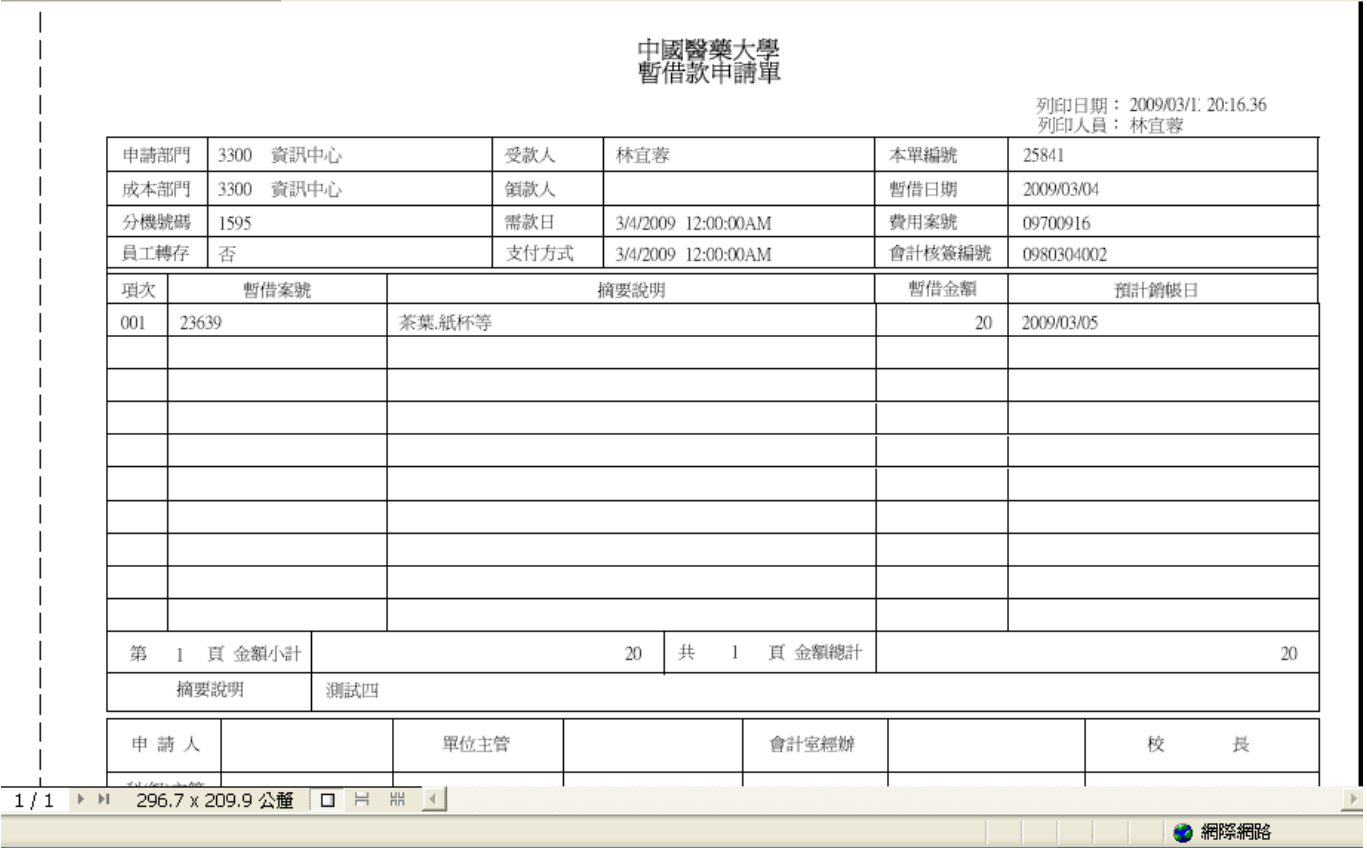

圖 6.1-2 暫借款申請單報表畫面

### 【欄位說明】

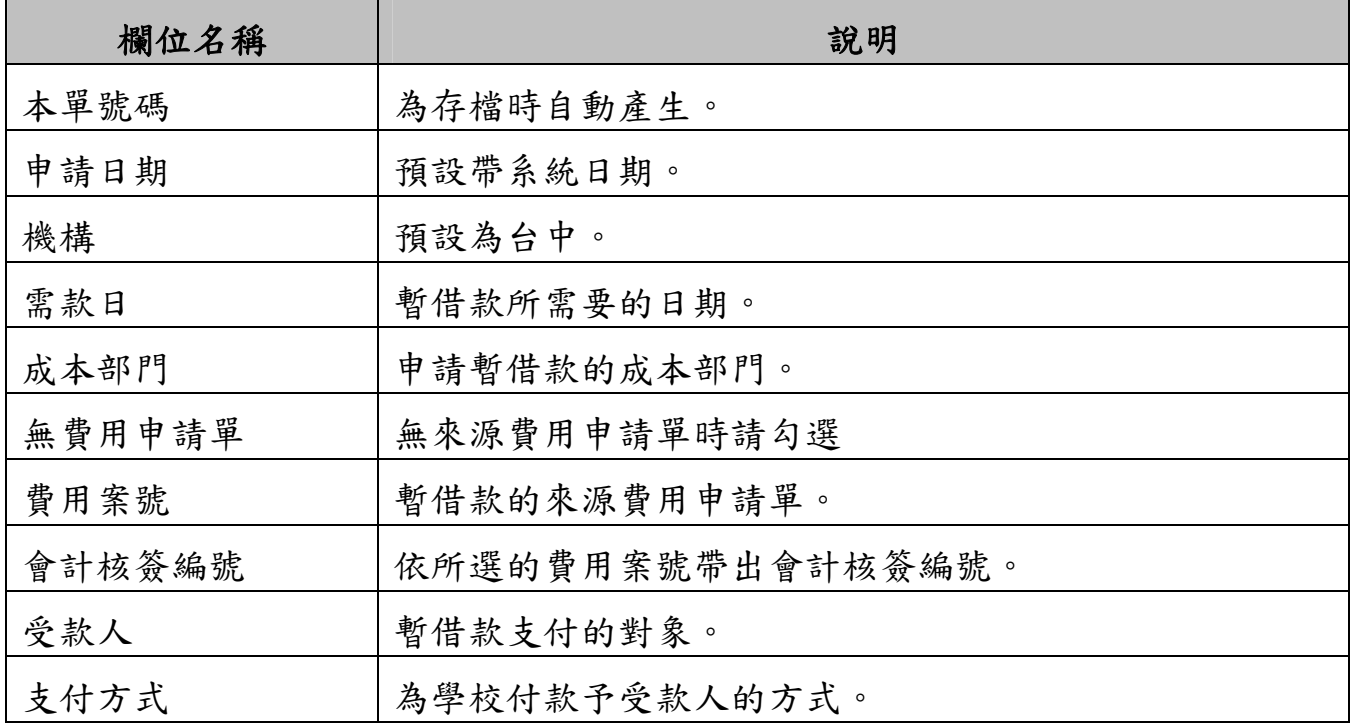

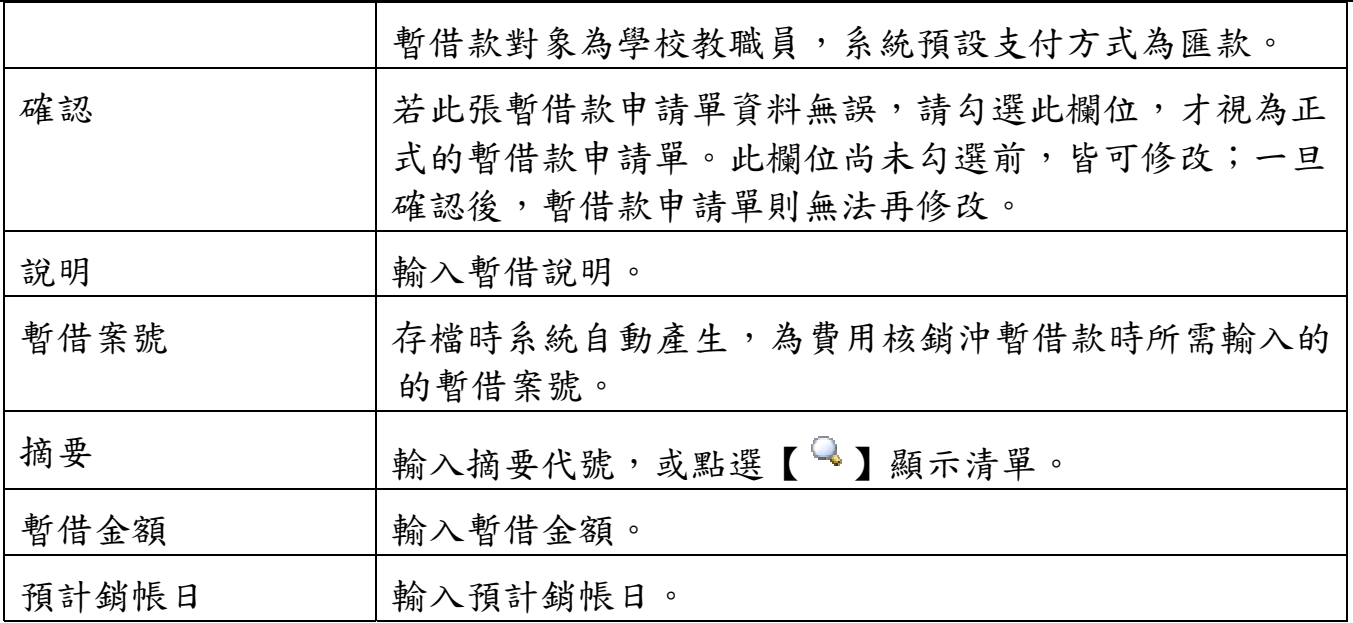

# **2.2.** 暫借款申請查詢作業

提供申請者查詢已建檔的申請案件及提供作廢功能。

### 【操作歩驟】:

1. 輸入相關的查詢條件,然後按【查詢】鍵。

2. 如果查看某筆暫借款的明細請按[資料明細] (如圖 6.2-2)。

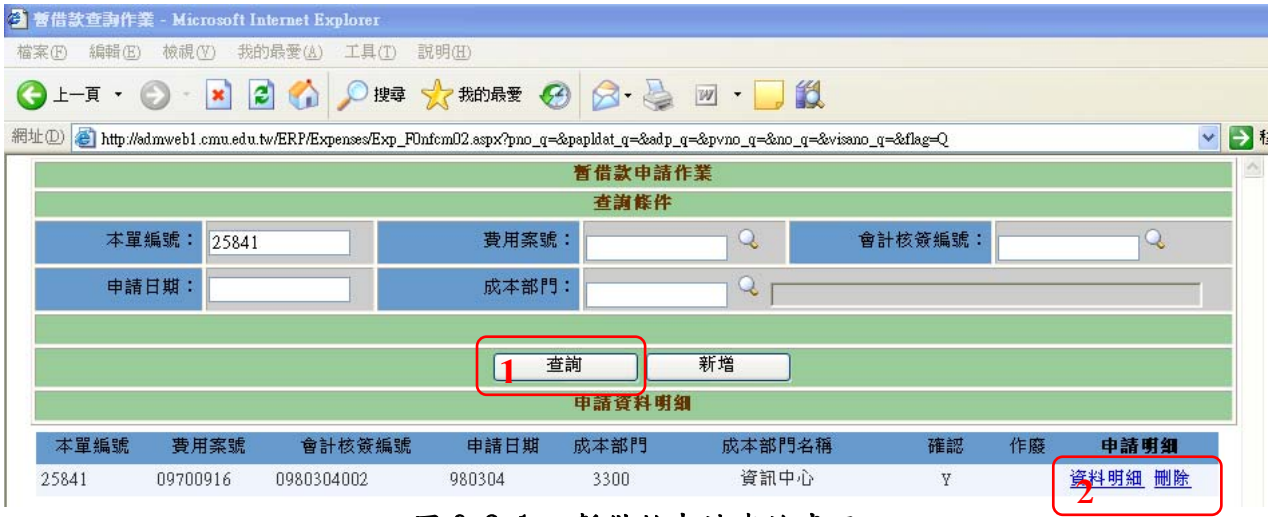

圖 6.2-1 暫借款申請查詢畫面

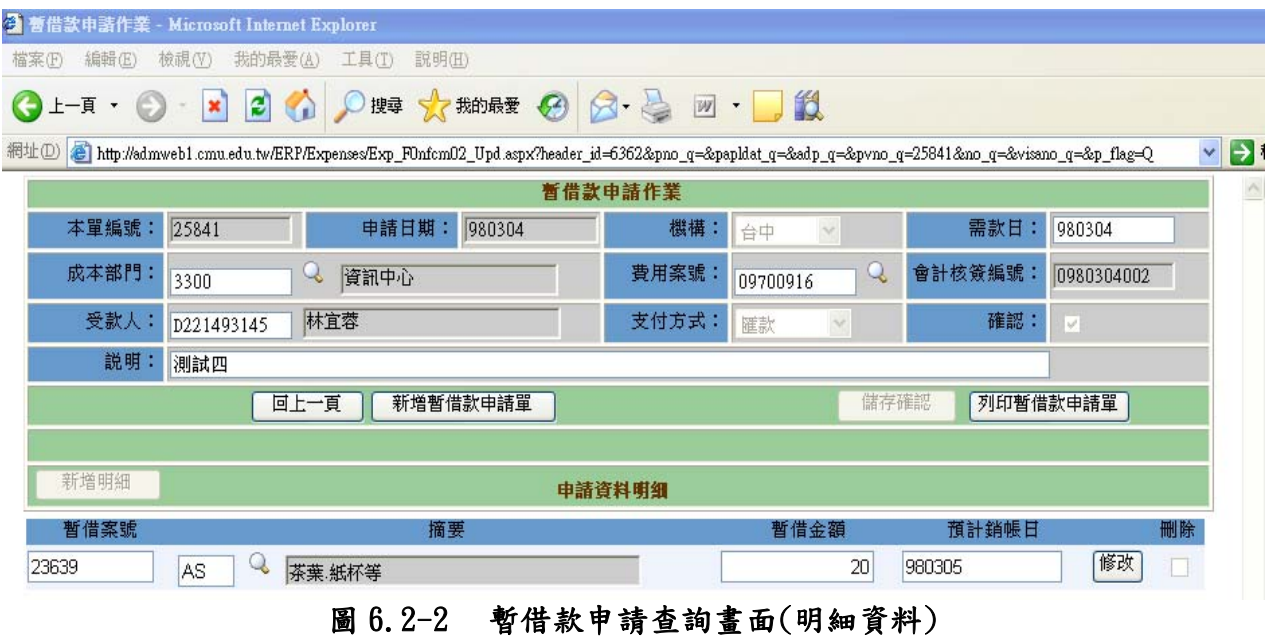

3. 按[作廢],如果該筆資料是可以作廢的,會出現 【作廢確認】鍵,按【作廢 確認】鍵,即可作廢該張暫借款申請單。

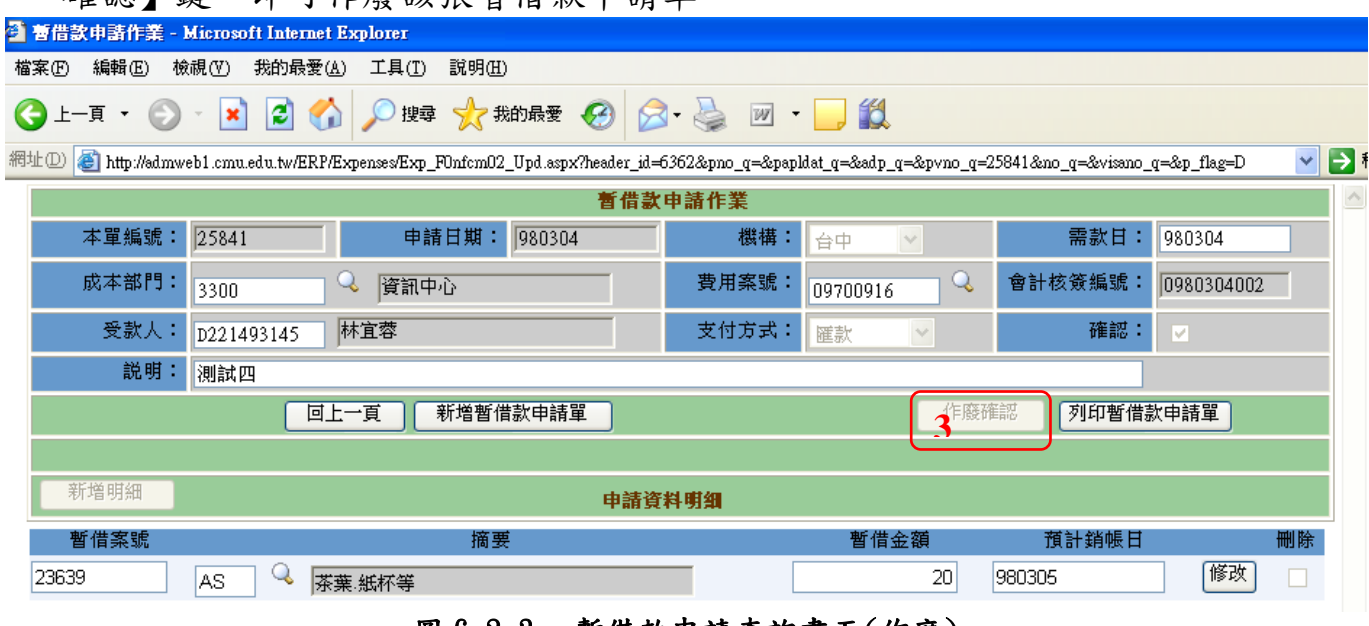

圖 6.2-3 暫借款申請查詢畫面(作廢)

### 【欄位說明】

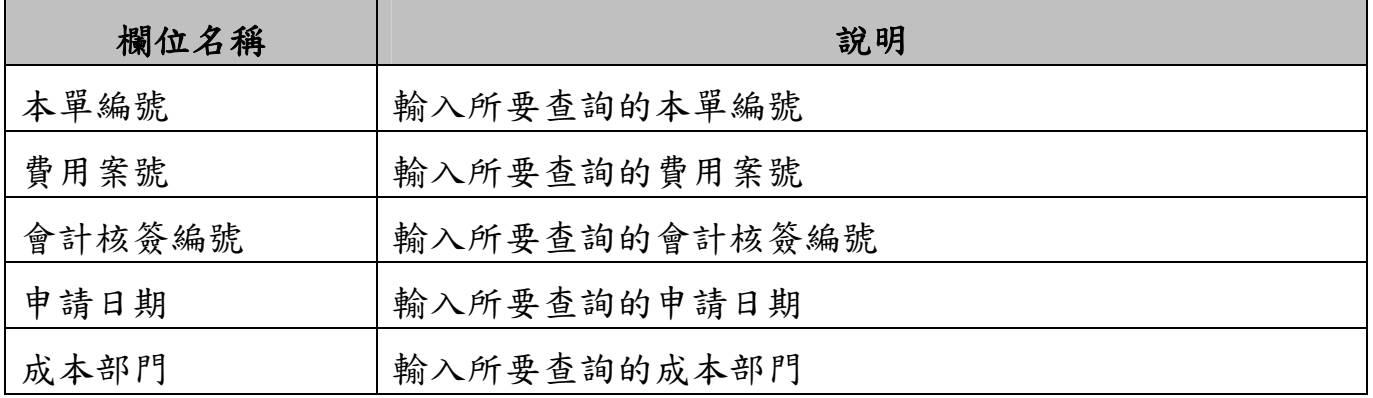